## **Guia d'ús de la càmera Minrray a la Sala Polivalent**

## **Passos per retransmetre la classe amb Google Meet**

- 1. Comencem amb tot l'equipament apagat. El PC ha d'estar apagat amb l'interruptor vermell de la regleta elèctrica a sobre de la taula.
- 2. Engeguem la càmera amb el comandament (3 segons al botó Power) i esperem a que es mogui i aparegui el led verd al frontal de la càmera.
- 3. Encenem el PC amb l'interruptor de la regleta i amb el botó Power del PC.
- 4. Obrim el navegador Chrome amb sessió d'incògnit per defecte.
- 5. Obrim la nostra sessió de Google Meet (meet.google.com), i permetem l'ús de la càmera i el micròfon al navegador quan ho demana.
- 6. Configurem Google Meet per transmetre en resolució 720p.
- 7. Quan acabeu la vostra sessió, recordeu apagar la càmara (botó power 3 segons), el PC i la regleta elèctrica sobre la taula.

*Nota: la microfonia i els altaveus de la Sala estan engegats per defecte des de la saleta de control*

## **Comandament a distància**

- **Botons Camera Select: sempre** ha d'estar seleccionada la càmera número 1.
- **Botons Numèrics**: són els presets de càmera, amb plans generals, de pissarra i de tarima. Es recomana fer-los servir.
- **Botó Auto**: enfocament automàtic, no necessari amb els presets de càmera.
- **Botons Zoom i Fletxes**: permeten, si us cal, el moviment manual de la càmera i el zoom
- **No feu servir la resta, evitareu desconfiguracions**

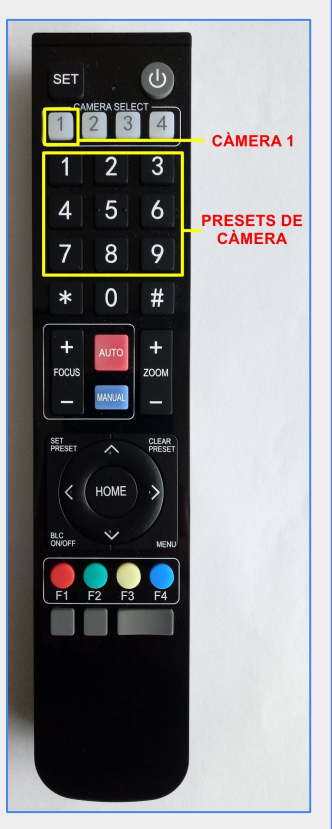

## **Si alguna cosa no funciona**

- Si els passos inicials no funcionen, comproveu el cablejat bàsic del PC.
- Si la càmera no funciona o no es detecta, refeu el procediment des de l'inici o en darrer cas desconnecteu i connecteu el cable USB.

*Altrament, consulteu el manual complet al web o dirigiu-vos al Servei d'Operació.*